# Kierunek interwencji 2.1. "Infrastruktura bibliotek 2021-2025", Priorytet 2 Narodowego Programu Rozwoju Czytelnictwa 2.0.

Instrukcja wypełniania wniosku o dofinansowanie w konkursie

Wniosek o dofinansowanie należy wypełnić i złożyć używając elektronicznego generatora wniosków dostępnego pod adresem:

<https://instytutksiazki.pl/infrastruktura/>

Po złożeniu wniosku w generatorze wniosków, należy go wydrukować, opieczętować, podpisać oraz przesłać tradycyjną pocztą wraz z kompletem załączników na adres Instytutu Książki w Krakowie:

ul. Wróblewskiego 6, 31-148 Kraków

Złożenie wniosku poprzedza założenie konta – aby to zrobić należy podać login (adres e-mail) i wprowadzić proponowane przez siebie hasło.

Na wskazany przy rejestracji adres e-mail zostanie wysłany link aktywacyjny, który zakończy proces zakładania wniosku.

Aby zapewnić poprawne działanie generatora wniosków należy korzystać ze zaktualizowanych wersji przeglądarek internetowych.

Nie należy jednocześnie otwierać generatora wniosków w więcej niż jednej karcie przeglądarki!

## Wypełnienie wniosku jest możliwe po wcześniejszym uzupełnieniu panelu **Dane wnioskodawcy** w zakładce **WNIOSKI**:

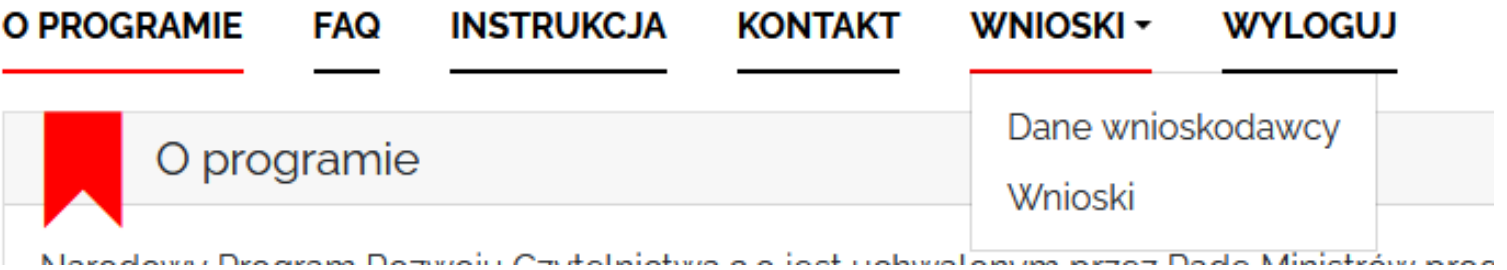

# W panelu **Dane wnioskodawcy** miejscowość wnioskodawcy wybierana jest z listy rozwijalnej – prosimy o uważny wybór właściwej nazwy, **wskaźnik G wczyta się w formularzu wniosku automatycznie**, właśnie na podstawie wybranych danych!

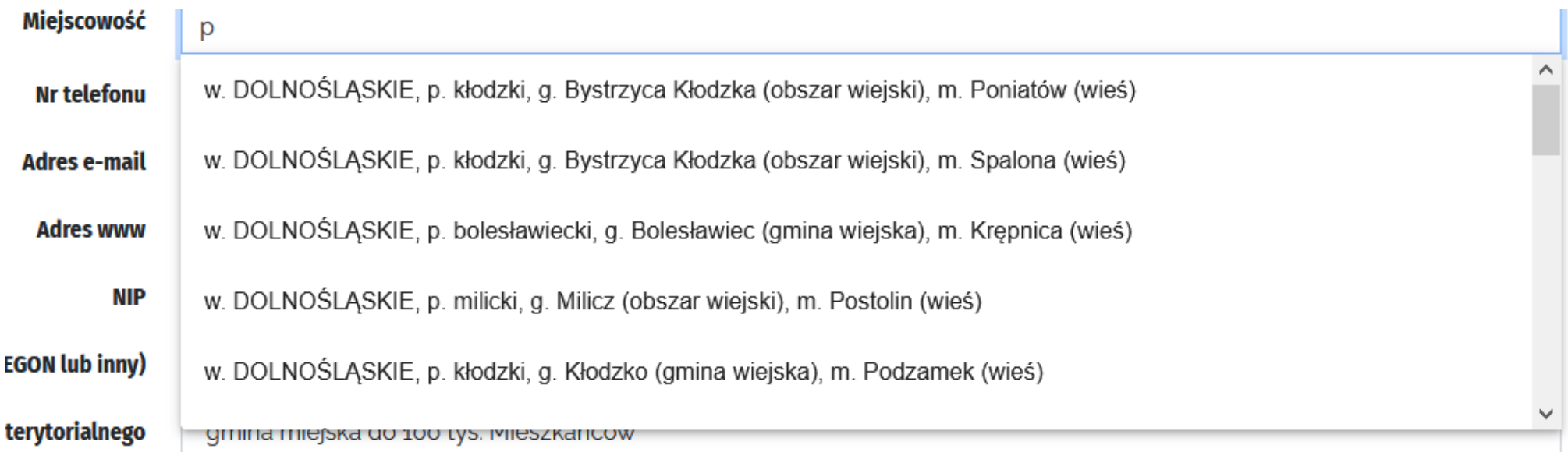

# W panelu **Dane wnioskodawcy** numer NIP należy uzupełnić w formie ciągu cyfr, bez oddzielających je myślników/dywizów/półpauz

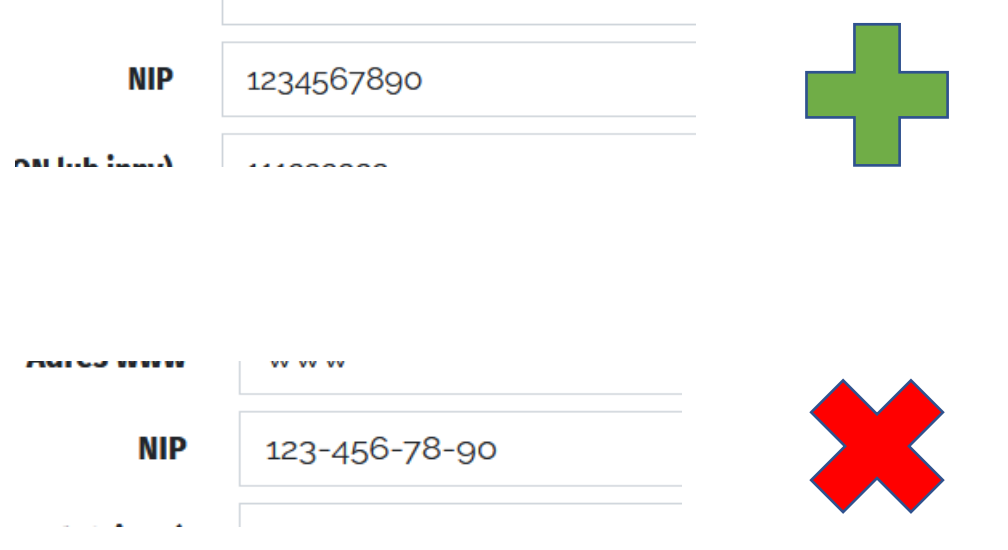

Wypełnianie wniosku rozpoczyna sekcja poświęcona informacjom o poprzednich dofinansowaniach:

1. Jeśli wnioskodawca (nie placówka, obiekt biblioteczny, ale wnioskodawca) był beneficjentem "Narodowego Programu Rozwoju Czytelnictwa Priorytet 2 Infrastruktura Bibliotek 2021-2025" i/lub programu wieloletniego "Narodowy Program Rozwoju Czytelnictwa Priorytet 2 Infrastruktura Bibliotek 2016-2020" i/lub Programu Wieloletniego Kultura+ Priorytet "Biblioteka+. Infrastruktura bibliotek" realizowanego w latach 2011-2015 należy wybrać odpowiedź TAK i uzupełnić dane o dofinansowaniach:

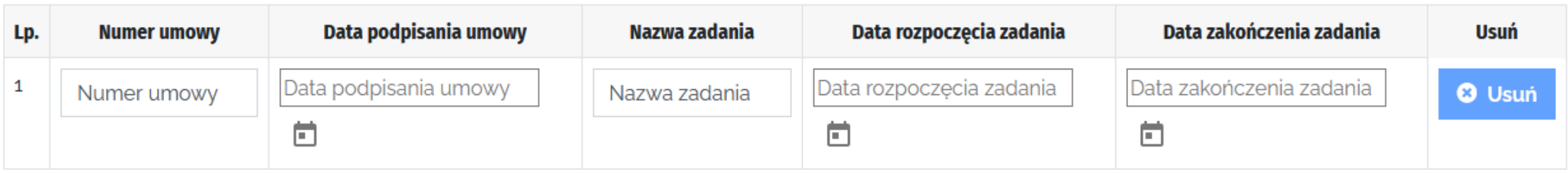

Instrukcja wypełniania wniosku o dofinansowanie w konkursie

#### cd:

2. Jeśli obiekt biblioteczny (a nie wnioskodawca) był dofinansowany w ramach "Narodowego Programu Rozwoju Czytelnictwa Priorytet 2 Infrastruktura Bibliotek 2021-2025 i/lub programu wieloletniego "Narodowy Program Rozwoju Czytelnictwa Priorytet 2 Infrastruktura Bibliotek 2016-2020" nie będzie możliwe dalsze wypełnienie wniosku, ponieważ ponowne wnioskowanie o dofinansowanie jest sprzeczne z zasadami konkursu.

Uwaga! Wyjątek stanowią obiekty, które ucierpiały wskutek zdarzeń nadzwyczajnych (np. pożar, powódź).

Czy placówka biblioteczna, której dotyczy wniosek o dofinansowanie, to jest biblioteka główna lub filia oraz obiekty budowlane przez nie użytkowane, była objęta zadaniami dofinansowanymi w ramach programu wieloletniego "Narodowy Program Rozwoju Czytelnictwa Priorytet 2 Infrastruktura Bibliotek 2021-2025" lub programu wieloletniego "Narodowy Program Rozwoju Czytelnictwa Priorytet 2 Infrastruktura Bibliotek 2016-2020"?

 $\circlearrowright$  TAK  $\bullet$  NIE  $\circlearrowright$  TAK, ALE OBIEKT UCIERPIAŁ WSKUTEK ZDARZEŃ NADZWYCZAJNYCH

Instrukcja wypełniania wniosku o dofinansowanie w konkursie

#### cd:

3. O dofinansowanie mogą starać się placówki biblioteczne dofinansowane w ramach Programu Wieloletniego Kultura+ Priorytet "Biblioteka+. Infrastruktura bibliotek" realizowanego w latach 2011-2015, o ile zapewniono ciągłość działalności bibliotecznej w obiekcie wcześniej dofinansowanym (nie dotyczy obiektów, które ucierpiały wskutek zdarzeń nadzwyczajnych).

Dane ogólne – nazwa własna zadania

Proszę pamiętać, że nazwa zadania będzie figurować we wszystkich dokumentach dotyczących zadania, także w materiałach informacyjnych i promocyjnych.

Sugerujemy wybór nazwy:

- funkcjonalnej
- zwięzłej, nierozbudowanej
- oddającej charakter inwestycji

Nie zalecamy zarówno nazw wieloczłonowych (np. wyliczających główne prace czy podających szczegółowe oznaczenie działki), jak i nazw metaforycznych, nieoddających charakteru przedsięwzięcia.

# Wypełniając punkt **Osoba odpowiedzialna za przygotowanie wniosku i kontakty z Instytutem Książki** prosimy wpisać dane osoby faktycznie wypełniającej wniosek – nawet jeśli nie pracuje w instytucji składającej wniosek.

To właśnie na adres e-mail wskazany w tym punkcie będą wysyłane wszystkie powiadomienia dotyczące wniosku – w tym informacje o konieczności poprawy błędów formalnych.

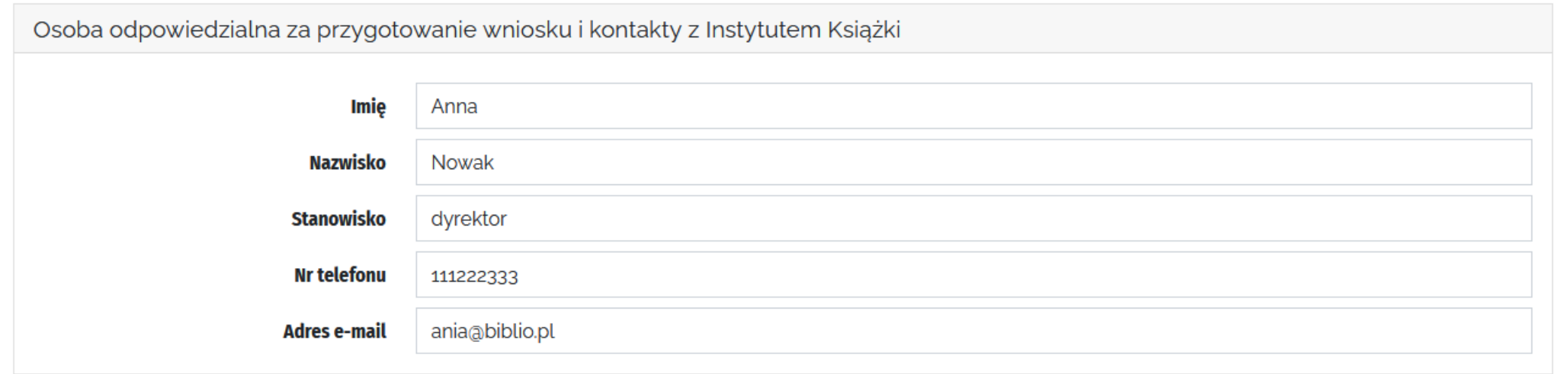

Dane ogólne – powierzchnia

We wniosku należy podać dwa parametry odnoszące się do powierzchni:

- powierzchnię całkowitą obiektu objętą zadaniem
- planowaną powierzchnię użytkową pomieszczeń bibliotecznych po zakończeniu zadania - obliczoną zgodnie z objaśnieniami do sprawozdania biblioteki GUS K-03 (dział 2. pozycja 4.)

#### Syntetyczny opis zadania

Proszę krótko opisać planowane zadanie: jego charakter, prace konieczne do wykonania, planowane rozwiązania, cel, jaki chce się osiągnąć poprzez jego realizację.

Proszę **nie powielać informacji zawartych w innych punktach**, nie potwierdzać składanych we wniosku oświadczeń, wpisując np. "potwierdzam, że realizacja zadania pozwoli na wykonanie standardu preferowanego nr 3".

# Opis deficytów w dostępie do infrastruktury

To jeden z punktów wpływających na ocenę strategiczną.

Ocena inwestycji **w kontekście stanu i charakteru obecnej infrastruktury**  bibliotecznej wnioskodawcy i wpływu tej infrastruktury na funkcjonowanie i działalność wnioskodawcy: odniesienie zarówno do sytuacji finansowej, braku inwestycji w infrastrukturę lub związanych z nią niedogodności, które nie są związane z kryteriami oceny merytorycznej (np. zbyt mała bądź nieergonomiczna przestrzeń, konieczność powstania nowej filii w danej miejscowości czy dzielnicy, brak inwestycji w obiektach bibliotecznych od dłuższego czasu, konieczność przeniesienia do innej siedziby wymuszona okolicznościami, zdarzenie nadzwyczajne itp.). Punktowana może być **zarówno infrastruktura wymagająca zmiany**, jak i np. **potrzeba tworzenia nowych przestrzeni** (konieczność utworzenia nowej filii).

# Ocena bieżącej aktywności wnioskodawcy

To kolejny z punktów wpływających na ocenę strategiczną.

Ocena inwestycji **w kontekście kulturotwórczej roli wnioskodawcy** jako centrum dostępu do wiedzy, kultury i ośrodka życia społecznego dla społeczności lokalnej (w gminie, regionie): odniesienie do aktywności wnioskodawcy w pozyskiwaniu środków pozabudżetowych, grantów, zawieranych partnerstw i realizowanych projektów; funkcjonowania instytucji na tle sytuacji demograficznej czy finansowej gminy/regionu, a także na tle innych bibliotek z regionu; funkcjonowania biblioteki działającej jako jedyna instytucja kultury w gminie.

Proszę nie cytować w tym punkcie np. zapisów ze statutów czy regulaminów biblioteki, chyba że znacząco wykraczają poza standardowe zadania.

Ocena zapotrzebowania na inwestycję, jakiej dotyczy projekt

To ostatni z punktów wpływających na ocenę strategiczną.

Ocena inwestycji **w kontekście zwiększenia potencjału podmiotu** dla lokalnej społeczności (wartość dodana/innowacyjne rozwiązania/dobre praktyki): potencjał podejmowanych działań i stawianych wyzwań.

To także ocena inwestycji **w kontekście powziętych już działań przygotowawczych**, np. przeprowadzenia konsultacji społecznych, posiadanej dokumentacji projektowej, posiadanego pozwolenia na budowę / zgłoszenia robót budowlanych (jeśli jest wymagane), posiadanej dokumentacji finansowej (kosztorys), stopnia zaawansowania ewentualnych, rozpoczętych wcześniej prac inwestycyjnych.

Polityki horyzontalne dotyczące:

- zrównoważonego rozwoju
- zapobiegania dyskryminacji

**Uwaga! Zadanie nie musi spełniać założeń polityk horyzontalnych – nie wpływa to na ocenę wniosku!** 

Polityki horyzontalne rozumiemy jako cele strategiczne i priorytety rozwojowe określone w strategii Europa 2020.

Polityka horyzontalna dotycząca zrównoważonego rozwoju

Jeśli zadanie uwzględnia założenia tej polityki horyzontalnej (np. ograniczanie zanieczyszczeń emitowanych do środowiska, wspieranie zwiększenia efektywności energetycznej i pozyskiwanie energii z niskoemisyjnych źródeł, energooszczędne budownictwo), należy opisać sposób realizacji jej założeń (np. montaż pompy ciepła).

Jeśli zadanie nie uwzględnia założeń tej polityki – proszę wpisać "nie dotyczy".

Polityka horyzontalna dotycząca zapobiegania dyskryminacji

Jeśli zadanie uwzględnia założenia tej polityki horyzontalnej, należy opisać sposób realizacji jej założeń (np. montaż windy, wykonanie oznaczeń w języku Braille'a). Jeśli zadanie nie uwzględnia założeń tej polityki – proszę wpisać "nie dotyczy".

Rodzaj zadania – proszę wybrać z listy rodzaj zadania najbardziej odpowiadający charakterowi Państwa przedsięwzięcia.

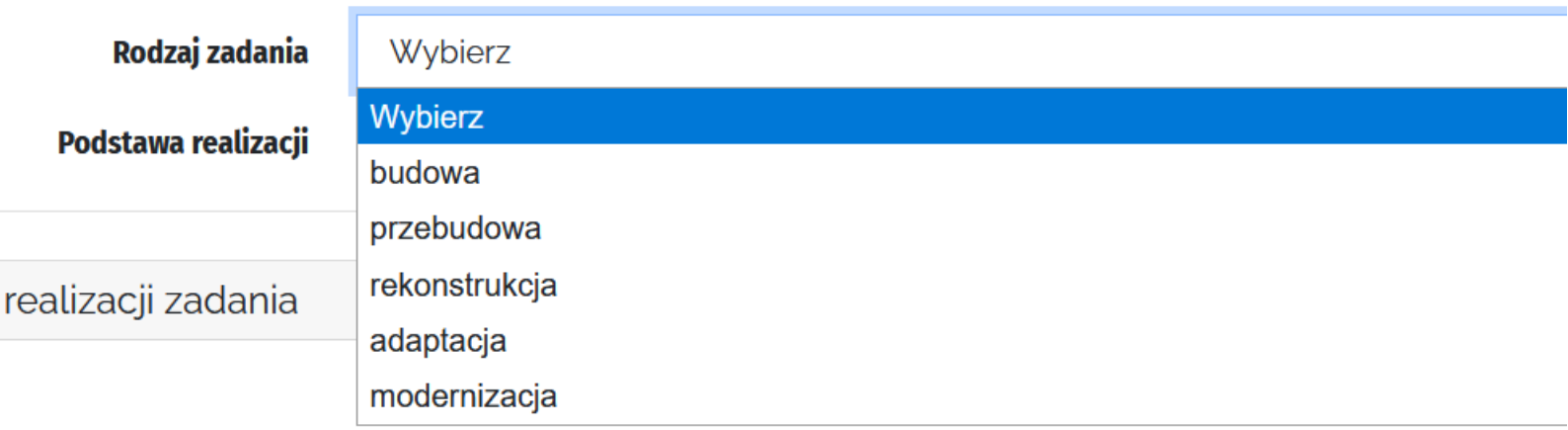

Harmonogram realizacji zadania

- Każdy rok realizacji zadania należy opisywać w oddzielnej tabeli
- Zadanie powinno być realizowane w sposób ciągły, tj. nie można planować przerw w realizacji zadania

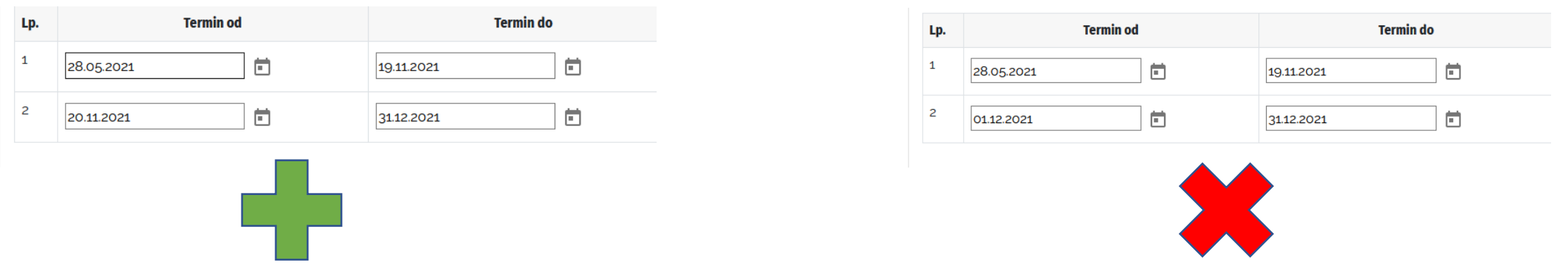

Harmonogram realizacji zadania

- Kolumna "działania" – proszę wpisać syntetyczny opis działań planowanych w danym przedziale czasowym. **Wszystkie działania z danego roku można umieścić w jednym wierszu (zalecane)** lub rozbić działania na podetapy

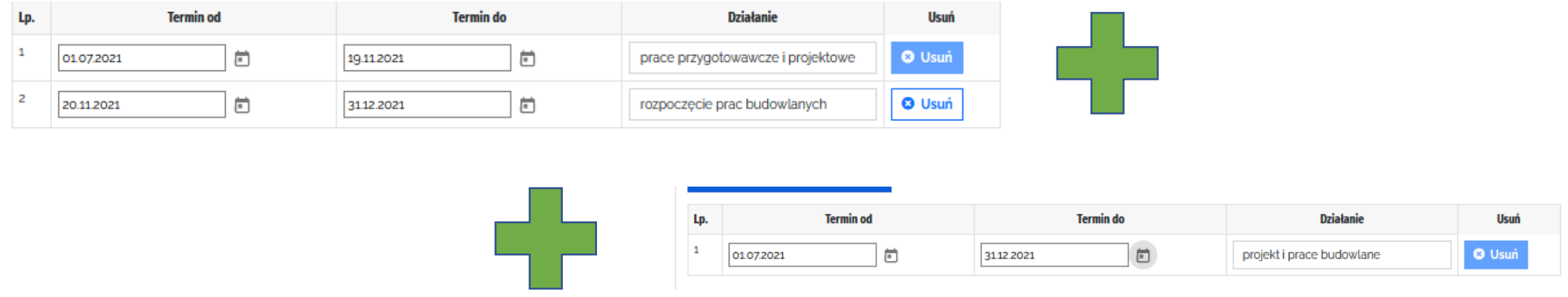

Preliminarz kosztów zadania

- Preliminarz na dany rok pojawi się po wpisaniu tego roku w punkcie dotyczącym Harmonogramu zadania.
- Wnioskodawca uzupełnia preliminarz, wpisując wydatki planowane w ramach dofinansowania oraz wkładu własnego. Poszczególne koszty mogą być finansowane z dofinansowania lub z wkładu własnego lub częściowo z dofinansowania i częściowo z wkładu własnego.
- Wyjątek stanowią koszty 2.7 (koszty związane z promocją zadania i źródeł jego finansowania), które mogą być finansowanie tylko z wkładu własnego.

#### Instrukcja wypełniania wniosku o dofinansowanie w konkursie

#### Preliminarz kosztów zadania

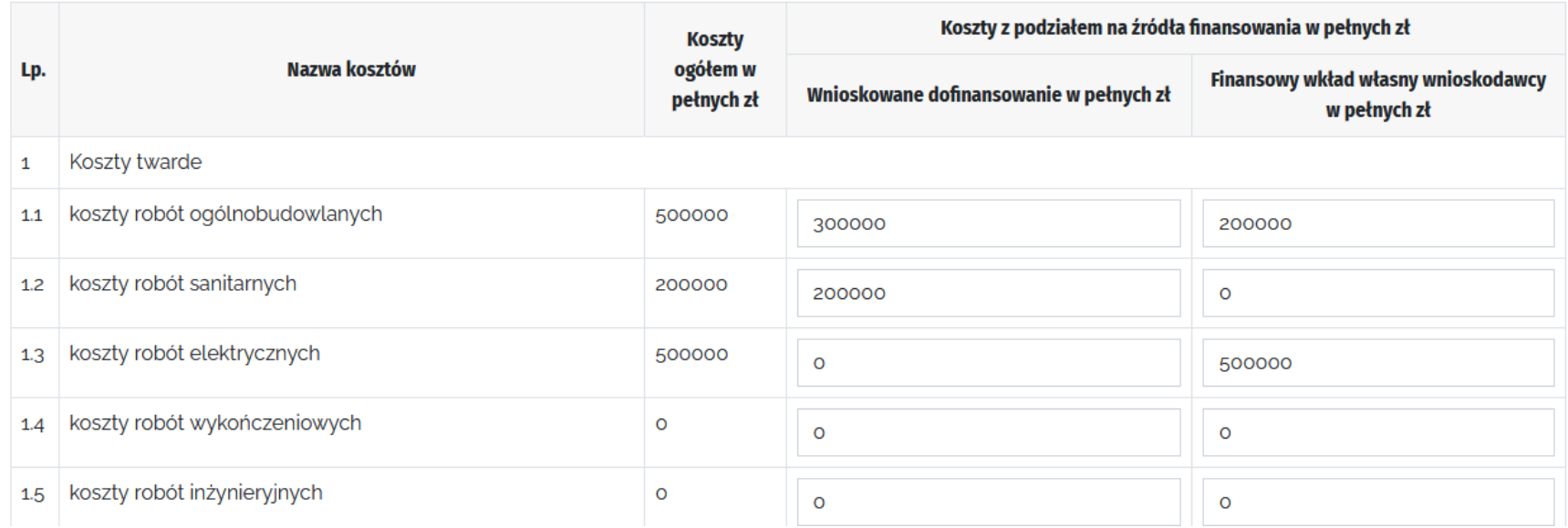

Powyższe zdjęcie przedstawia przykłady możliwych sposobów wypełniania poszczególnych pól preliminarza.

Preliminarz kosztów zadania

- Kolumna "Koszty ogółem w pełnych zł" uzupełniana jest automatycznie po wprowadzeniu danych w kolumnach "Wnioskowana kwota dofinansowania w pełnych zł" oraz "Finansowy wkład własny wnioskodawcy w pełnych zł".
- Minimalny wkład własny to udział procentowy wkładu własnego w całkowitych kosztach zadania. **Nie ma konieczności dzielenia każdego kosztu na części proporcjonalnie opłacane z dofinansowania i z wkładu własnego**.
- Deklarowany we wniosku udział wkładu własnego w kosztach całkowitych zadania musi być osiągnięty i rozliczony na dzień zakończenia zadania. W okresie realizacji zadania beneficjent nie musi zachowywać proporcji między wydatkami finansowanymi z przyznanego dofinansowania a wydatkami finansowanymi z wkładu własnego.

Preliminarz kosztów zadania

- Jeżeli nie przewidują Państwo ponoszenia danych kosztów w ramach zadania, to zarówno w przypadku dofinansowania, jak i wkładu własnego należy wpisać cyfrę  $0''.$
- Jeżeli dany koszt planują Państwo pokryć tylko z dofinansowania, w kolumnie dotyczącej wkładu własnego należy wpisać cyfrę "0".
- Jeżeli dany koszt planują Państwo pokryć tylko z wkładu własnego, w kolumnie dotyczącej dofinansowania należy wpisać cyfrę "0".

#### Instrukcja wypełniania wniosku o dofinansowanie w konkursie

#### Preliminarz kosztów zadania

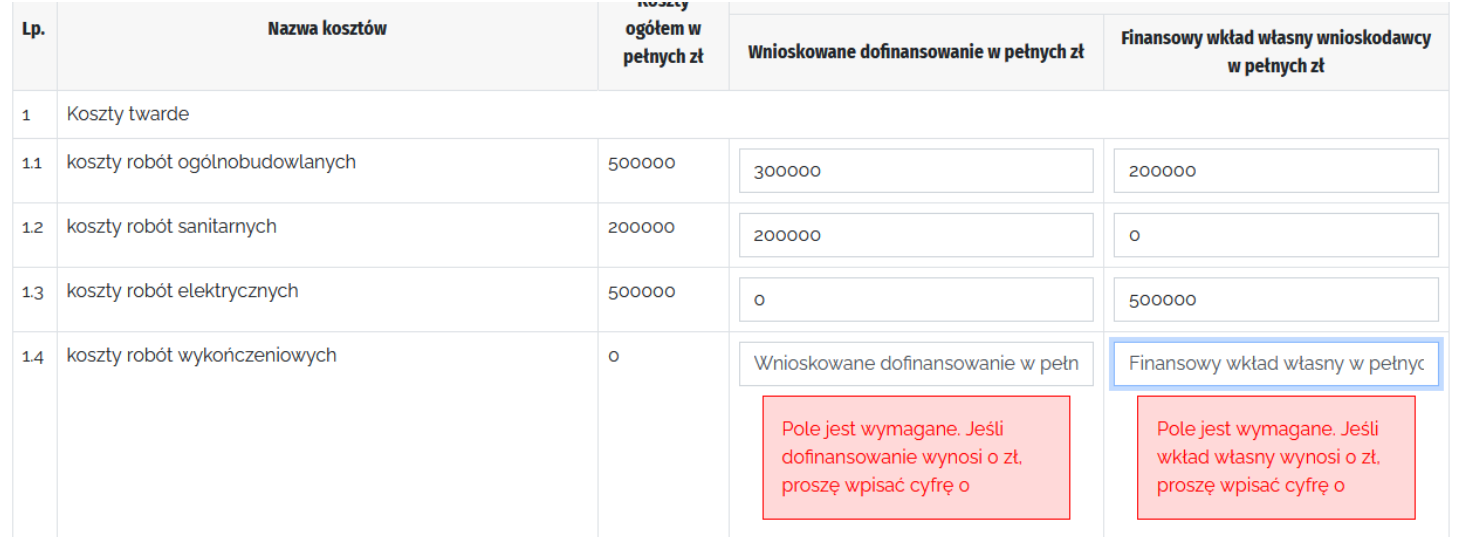

NALEŻY UZUPEŁNIĆ WSZYSTKIE POLA W KOLUMNIE DOTYCZĄCEJ DOFINANSOWANIA I WKŁADU WŁASNEGO. BRAK UZUPEŁNIENIA KTÓREGOKOLWIEK POLA NIE POZWOLI NA POPRAWNE ZŁOŻENIE WNIOSKU. Standardy obowiązkowe

Wnioskodawca deklaruje we wniosku, czy na dzień zakończenia zadania będą spełnione **obligatoryjne standardy formalno-prawne i techniczne**. Wnioskodawca deklaruje, czy standardy te zostaną utrzymane przez co najmniej 10 lat od zakończenia zadania.

Standardy obowiązkowe:

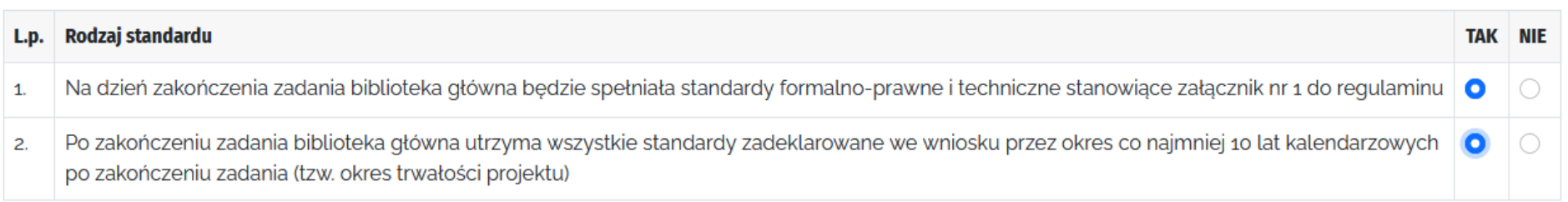

## Deklaracja następuje poprzez zaznaczenie "checkboxa" – TAK/NIE.

Standardy preferowane

Wnioskodawca deklaruje we wniosku, czy na dzień zakończenia zadania będą spełnione standardy preferowane. Wybór ten wpływa na ocenę merytoryczną zadania, wykonanie/realizacja standardu może zostać zweryfikowana na każdym etapie realizacji zadania oraz w okresie jego trwałości.

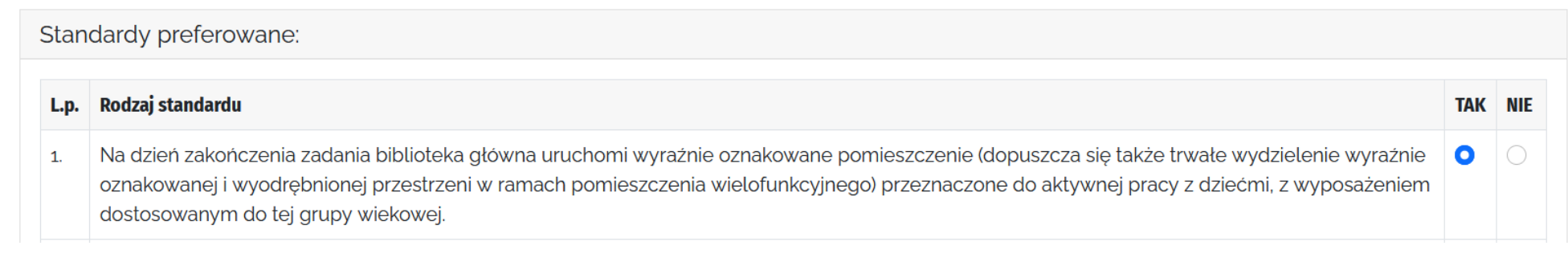

Deklaracja następuje poprzez zaznaczenie "checkboxa" – TAK/NIE.

Dane statystyczne (wskaźniki)

**Podane wartości nie wpływają na ocenę wniosku**, będą jednak monitorowane i sprawozdawane w trakcie realizacji zadania i w okresie trwałości projektu.

#### Proszę stosować się do wskazówek zawartych w opisach poszczególnych wskaźników!

Liczba bibliotek (obiektów bibliotecznych), które w wyniku realizacji zadania zostaną dostosowane do potrzeb osób ze  $2.$ szczególnymi potrzebami. UWAGA! Jeśli biblioteka (obiekt biblioteczny) na dzień złożenia wniosku jest już dostosowana do potrzeb osób ze szczególnymi potrzebami proszę zaznaczyć "o"!

 $\circ$ 

Dane statystyczne (wskaźniki)

#### **Wskaźniki 2 i 13:**

Jeżeli biblioteka (placówka biblioteczna objęta zadaniem) **funkcjonowała** przed rozpoczęciem zadania **w obiekcie dostosowanym** do osób ze szczególnymi potrzebami, a **dzięki realizacji zadania udało się podnieść poziom dostosowania**  (np. poprzez montaż urządzeń, wykonanie prac, zakup wyposażenia) – **należy**  wybrać wartość "1" w p. 13, niezależnie od stopnia czy formy tej poprawy.

Jeżeli biblioteka (placówka biblioteczna objęta zadaniem) **funkcjonowała** przed rozpoczęciem zadania **w obiekcie niedostosowanym** do potrzeb osób ze szczególnymi potrzebami, a dzięki realizacji zadania docelowy **obiekt zostanie przystosowany** (także np. przez adaptację innego obiektu czy budowę nowego obiektu)– należy wybrać wartość "0" w p. 13 i jednocześnie wpisać wartość "1" we **wskaźniku w p. 2.** 

#### Załączniki

Wymagane załączniki to:

- 1. Aktualny odpis z rejestru instytucji kultury.
- 2. Kopia aktualnego statutu potwierdzona za zgodność z oryginałem przez osobę lub osoby uprawnione do reprezentowania wnioskodawcy zgodnie z wpisem do rejestru instytucji kultury.
- 3. Informacja o przetwarzaniu danych osobowych.

**Brak wymienionych załączników uniemożliwi poprawne złożenie wniosku.**

**Pozostałe załączniki nie są obowiązkowe** – są uzależnione od konkretnej sytuacji – np. budynek znajduje się w złym stanie technicznym, budynek jest zabytkiem, budynek jest własnością biblioteki itp.

#### Instrukcja wypełniania wniosku o dofinansowanie w konkursie

# Załączniki

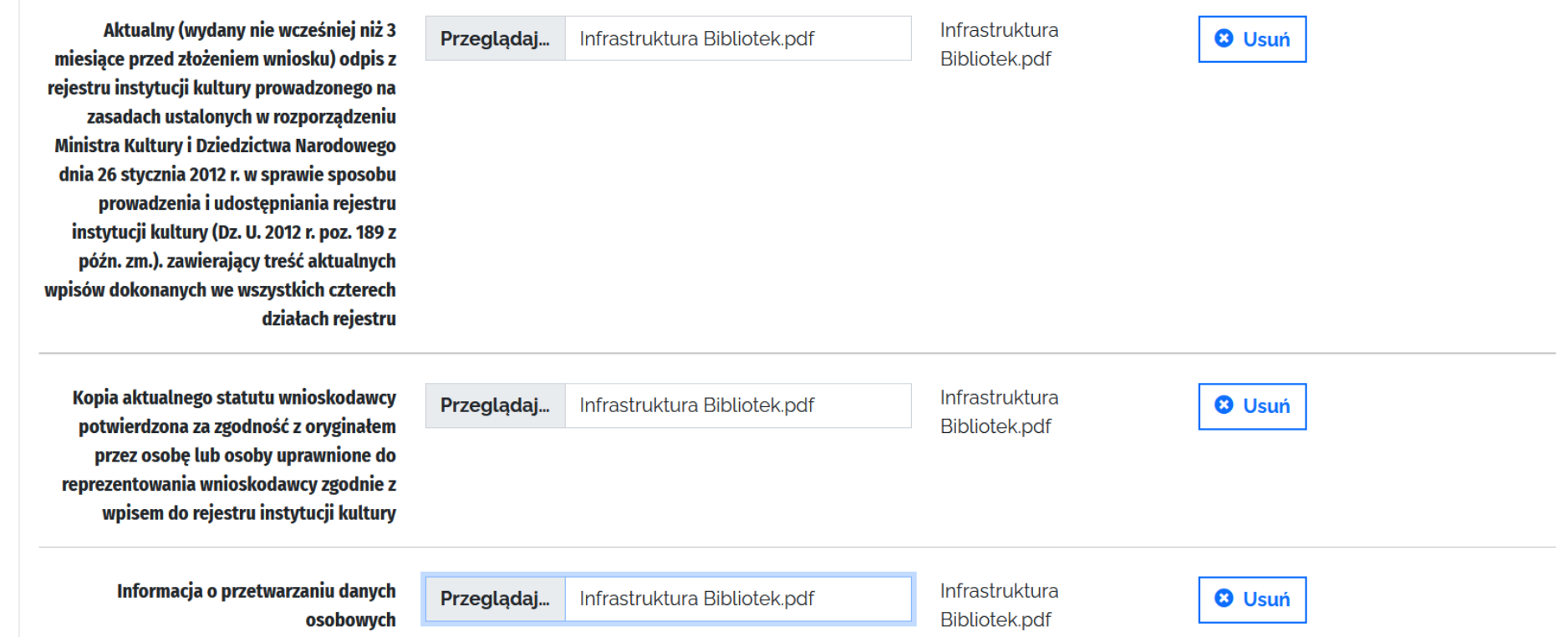

#### Załączniki

Załączniki w generatorze wniosków można zapisywać w następujących formatach: jpg/pdf/png. Pliki w innych formatach (np. docx) nie mogą zostać zapisane w generatorze wniosków. Pliki ze skrótem zapisanym wielkimi literami (.PDF) również nie mogą zostać poprawnie zapisane.

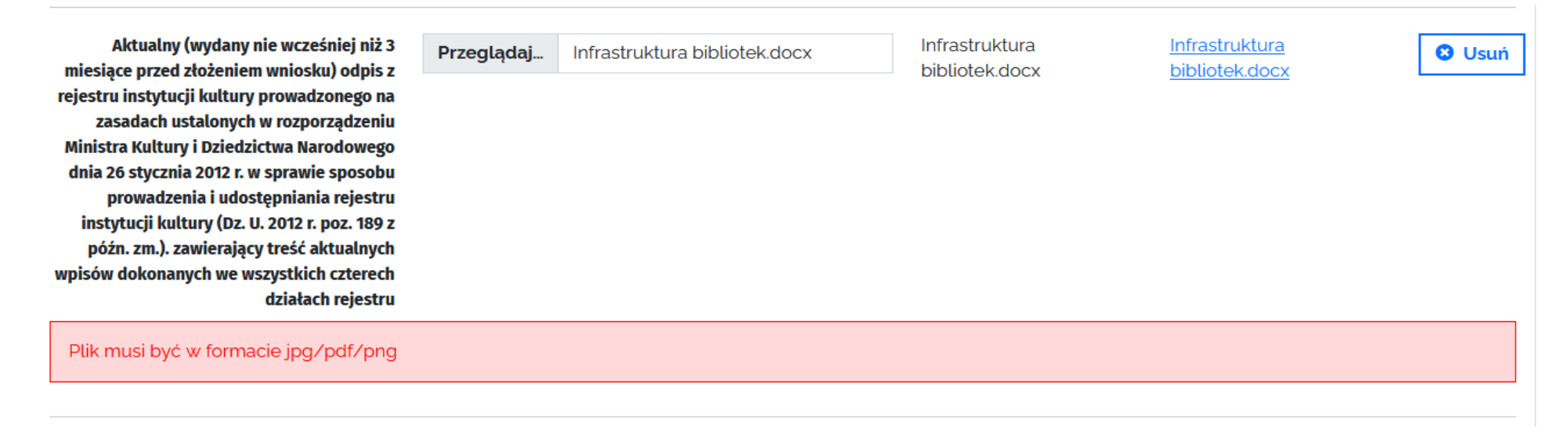

Wnioskodawca ma możliwość dokonywania różnych czynności w czasie wypełniania wniosku.

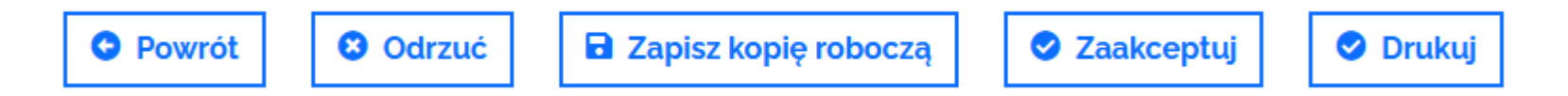

Na kolejnych slajdach przedstawione są możliwości, jakie dają powyższe przyciski.

**Zapis kopii roboczej** jest możliwy na każdym etapie składania wniosku. Do zapisania kopii roboczej potrzebne **jest jedynie podanie danych osoby odpowiedzialnej** za **przygotowanie wniosku** oraz wyrażanie zgody na **przetwarzanie danych osobowych.**

Po zapisaniu kopii roboczej można wylogować się z generatora wniosków i powrócić do niego w dogodnym dla Państwa momencie, w czasie trwania naboru. Wszystkie dane zapisane w kopii roboczej zostaną zachowane.

Złożenie wniosku następuje po kliknięciu przycisku "Zaakceptuj".

Jeżeli wniosek nie został poprawnie uzupełniony, nie będą Państwo mieli możliwości złożenia go. W generatorze wniosków pojawi się poniższy komentarz:

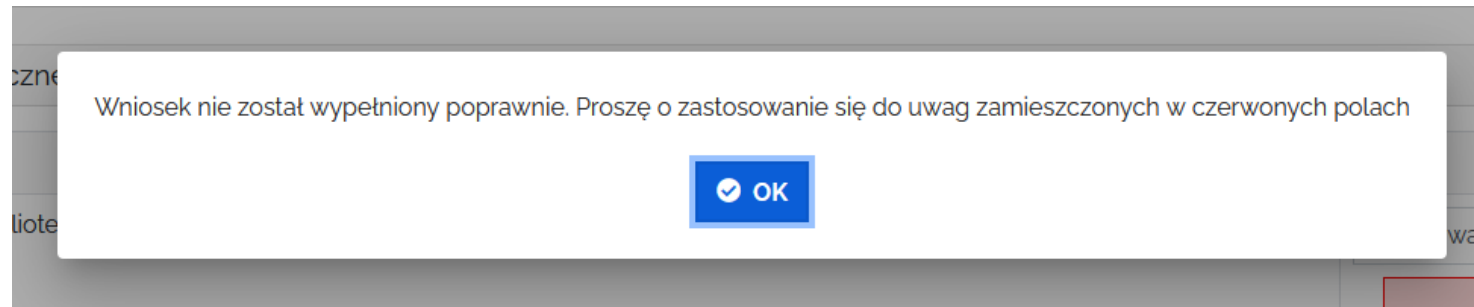

Należy wybrać przycisk "OK" i zastosować się do uwag, które pojawią się w Państwa wniosku.

Złożenie wniosku następuje po kliknięciu przycisku "Zaakceptuj".

Jeżeli wniosek został poprawnie uzupełniony, pojawi się okno "Drukuj wniosek".

Wymagane jest zaznaczenie "checkboxa"

- "**wyślę podpisany wniosek pocztą tradycyjną**".

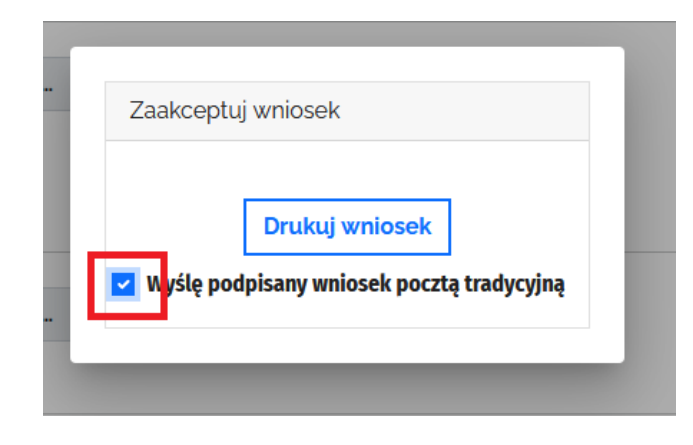

Po wybraniu przycisku "**Drukuj**" na ekranie pojawi się podgląd wydruku. Mają Państwo możliwość wydrukowania dokumentu i/lub zapisania go na swoim komputerze. Po zapisaniu wniosku pojawia się kolejne okienko, gdzie poza zaznaczeniem "checkboxa" – "Wyślę podpisany wniosek tradycyjną pocztą" należy kliknąć jeszcze przycisk "**Zaakceptuj i wyślij wniosek**".

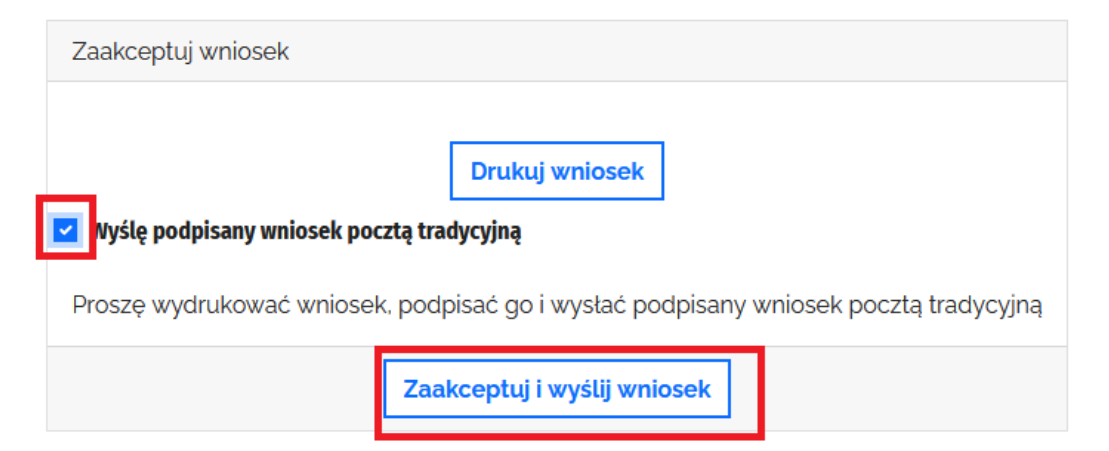

Po prawidłowym złożeniu wniosku pojawi się komunikat potwierdzający wysłanie wniosku. Wniosek otrzyma również swój **numer**.

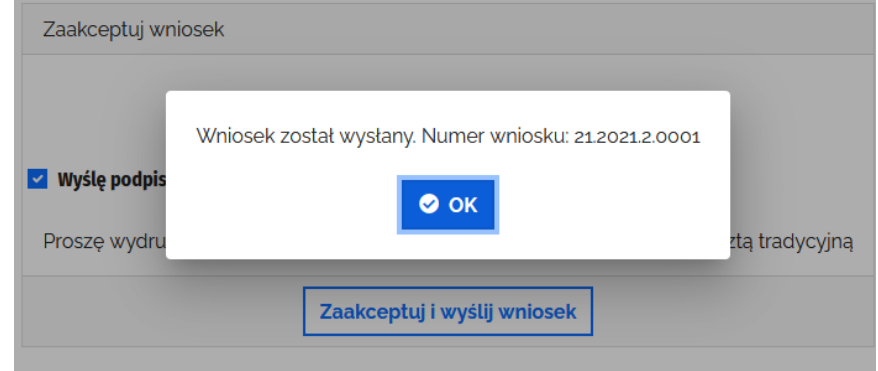

# W okienku należy wybrać przycisk "OK", który zmieni status wniosku na wysłany.

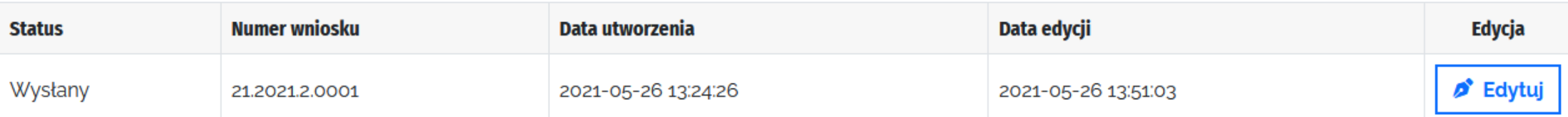

Pozostałe przyciski

- 1. Przycisk "Powrót" przekierowuje do zakładki "Wnioski" bez zapisania zmian wprowadzonych we wniosku. Jeżeli chcą Państwo zapisać zmiany wprowadzone we wniosku, należy kliknąć przycisk "Zapisz kopię roboczą".
- 2. Przycisk "**Odrzuć**" służy do kasowania wniosku. Wniosek może zostać skasowany przez cały czas trwania naboru. Prosimy o przemyślane stosowanie tego przycisku.

Dokładne informacje zasad przyznawania dofinansowania, przebiegu konkursu oraz zobowiązań beneficjentów znajdują się w Regulaminie konkursu dostępnym na stronie internetowej Instytutu Książki: www.instytutksiazki.pl

#### Problemy techniczne proszę zgłaszać na adres: **pomoc-infrastruktura@instytutksiazki.pl**

Informacji o konkursie udzielają:

**Anna Zagórska**, Kierownik | Dział Analiz i Projektów Specjalnych IK

694 268 148 | a.zagorska@instytutksiazki.pl

**Beata Najbar**, Główny Specjalista ds. programów MKiDN | Dział Analiz i Projektów Specjalnych IK

509 868 356 | b.najbar@instytutksiazki.pl

**Ewa Gąsior**, Specjalista ds. programów MKiDN | Dział Analiz i Projektów Specjalnych IK

505 245 827| e.gasior@instytutksiazki.pl

**Agnieszka Lewandowska**, Specjalista ds. programów MKiDN | Dział Analiz i Projektów Specjalnych IK

698 669 510 | a.lewandowska@instytutksiazki.pl